## **SPECIAL NOTES for the Anglican Church's European Diocese**

## **1. Registering an Eco Church**

This process is slightly more difficult as the churches are not in the UK and the Google search facility is set to only look in the UK (which saves all sorts of problems for the UK churches).

As a result the instructions in the video should be followed – i.e. register user and start to register church by clicking on name at top of screen and selecting profile. This will open the page below

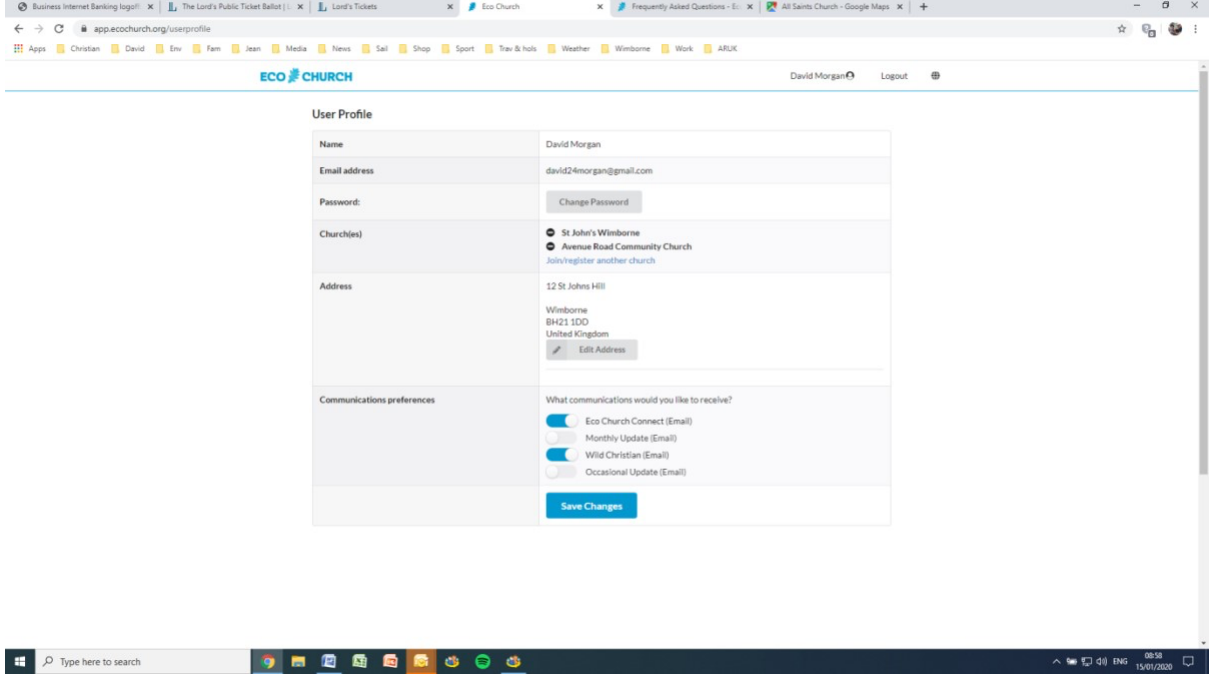

1. Click on the **join/register a church** link and it will open the screen below

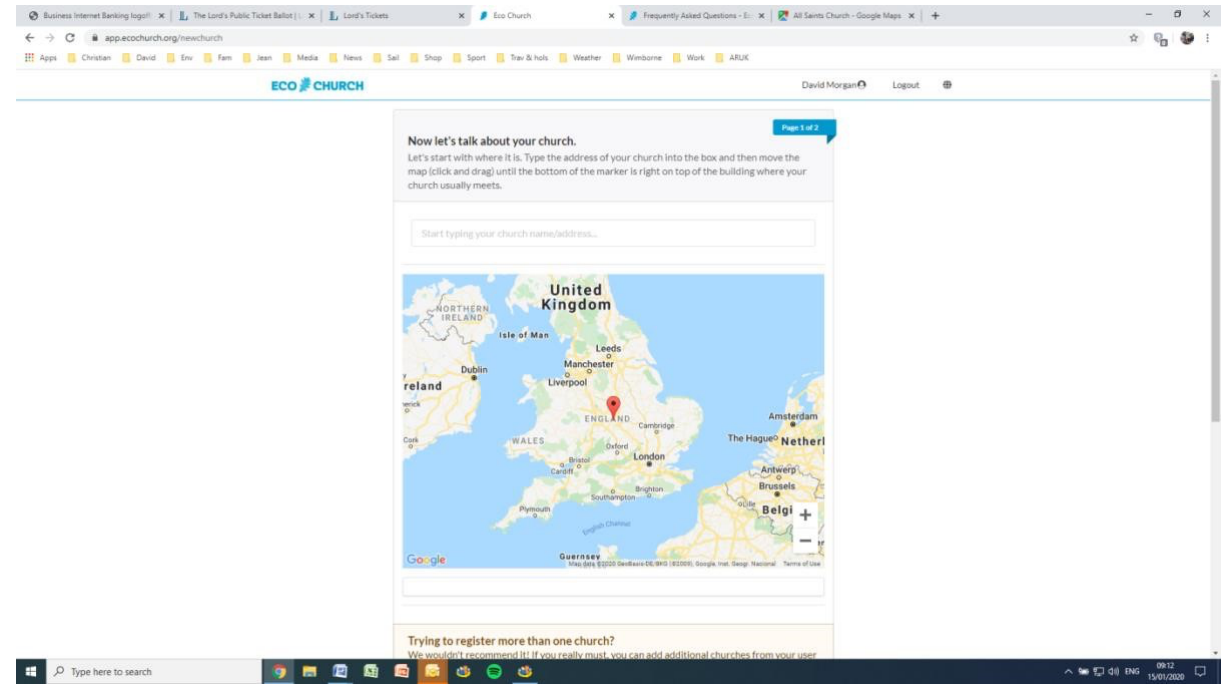

2. The screen says to enter the church name and address, unfortunately it only works for UK! So please enter the town name Dover in the search box and you should get the screen below

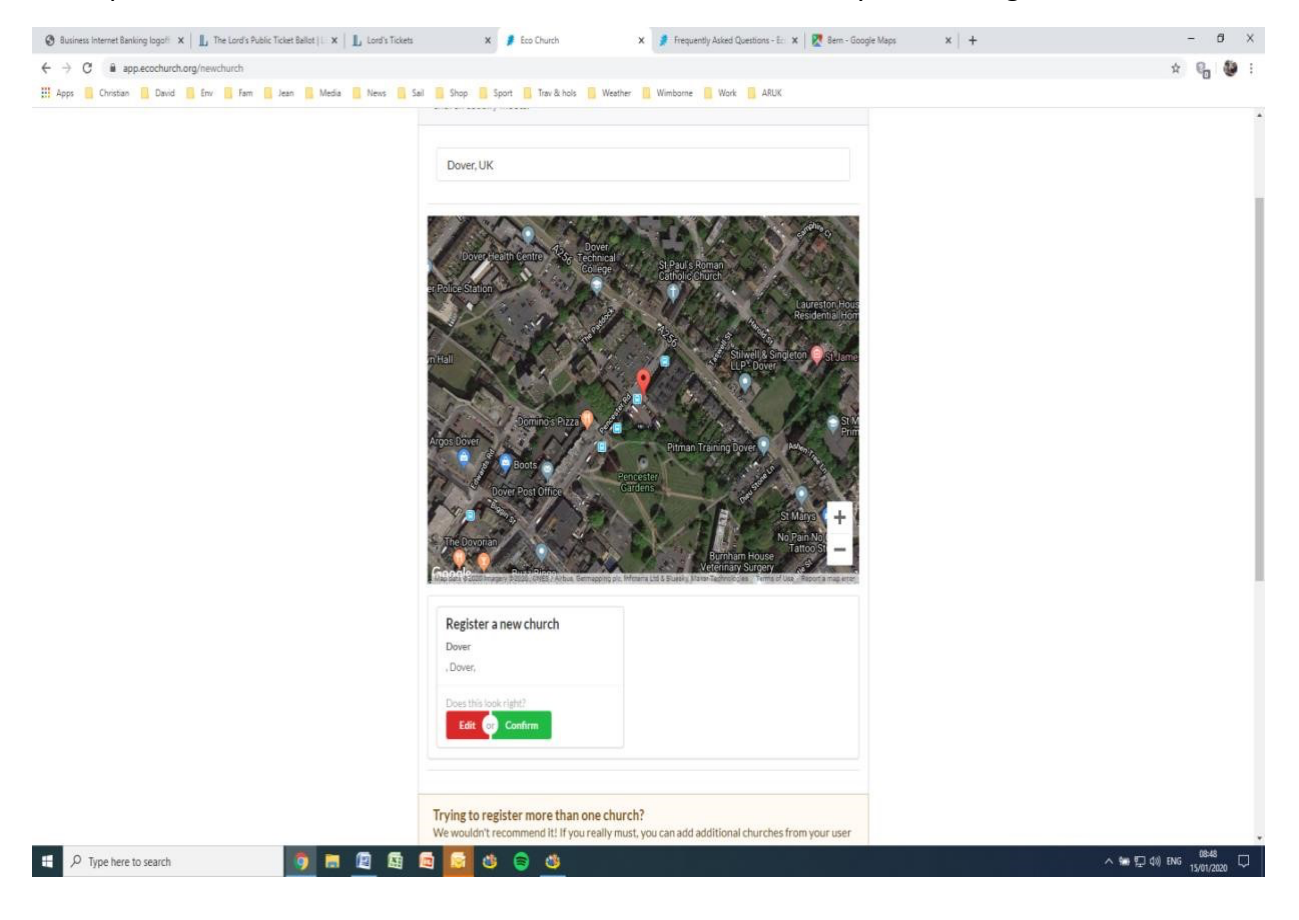

3. Select the box Register a New Church and click on the red button **edit you should get the screen below:** 

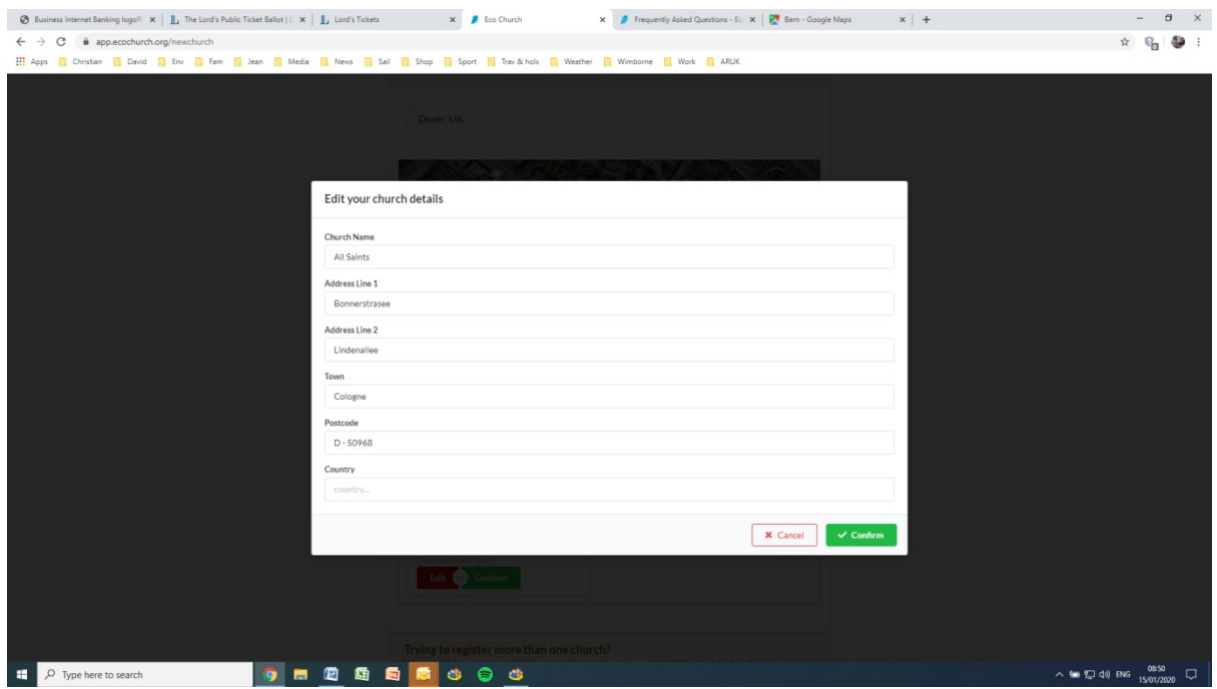

Enter the church details of address and then hit the green Confirm button and you should get the screen below:

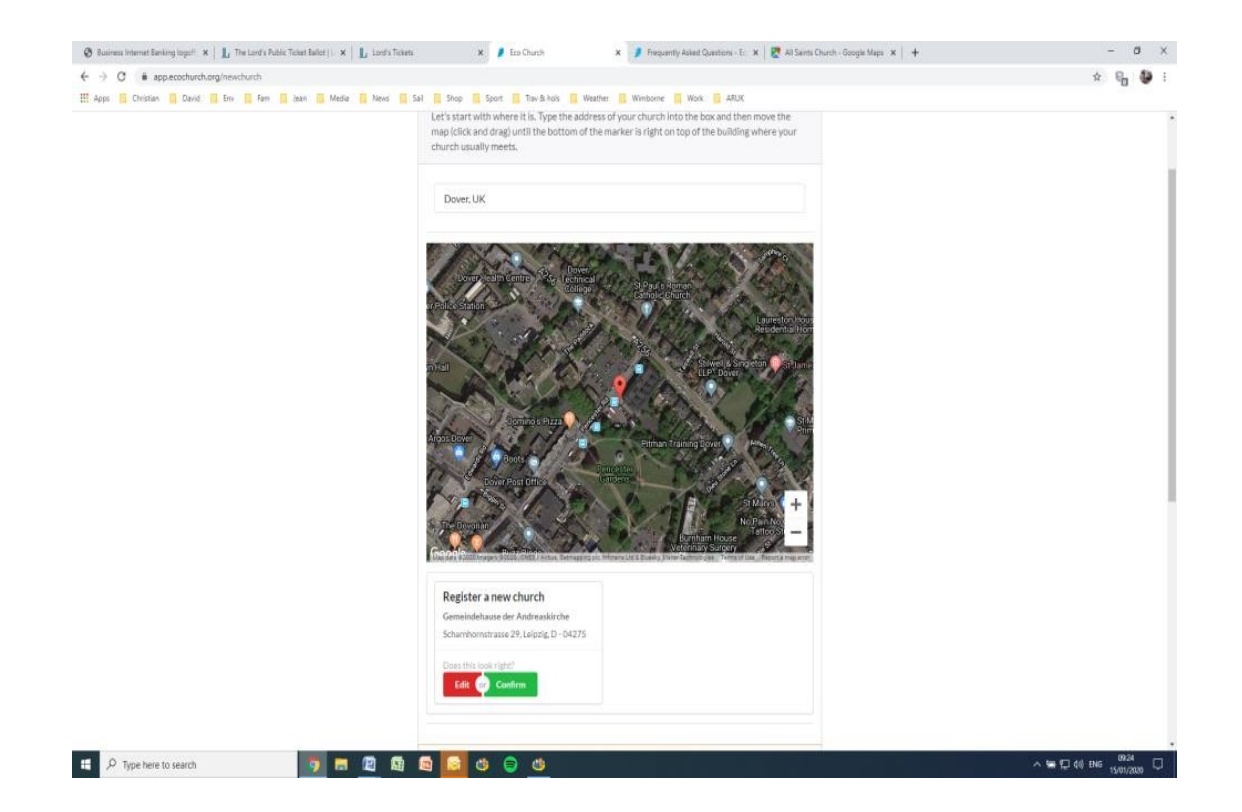

4. So click the green **Confirm** button and you will get the screen below

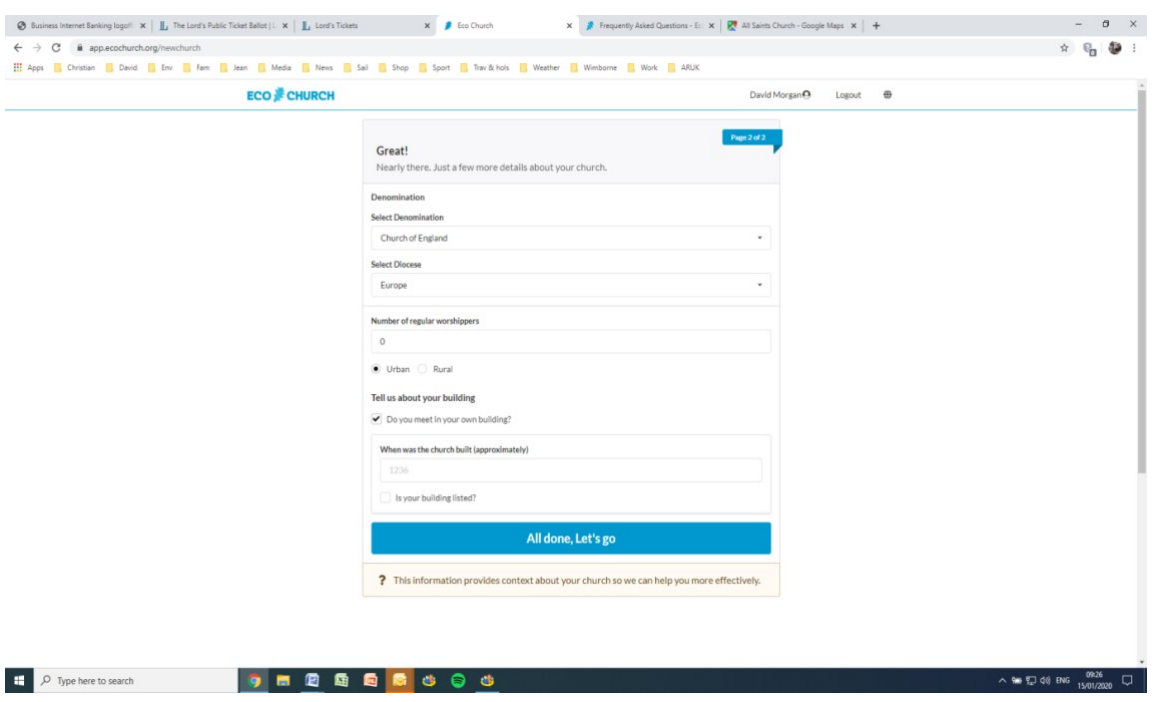

5. Fill in this screen with Europe as the Diocese, click the blue button for all is done and you will get the screen below

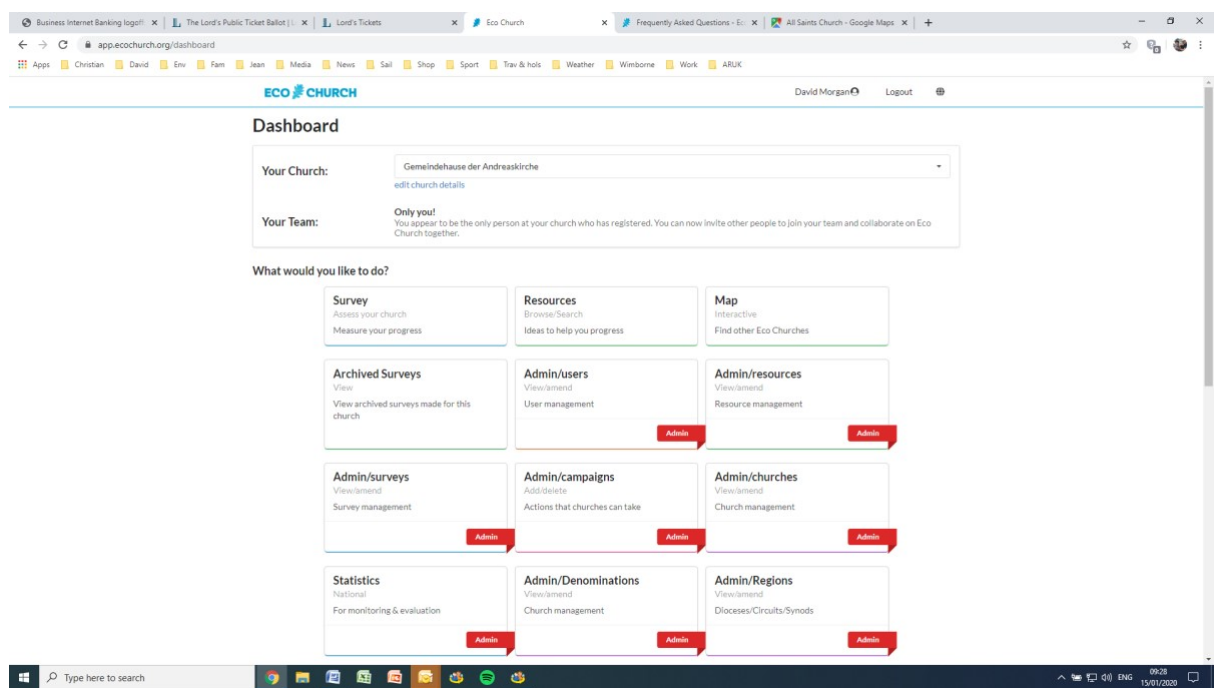

6. (Yours will have much less clutter as this is an Admin screen). Click on the blue edit church details

(just under your church name) and you should see the screen below

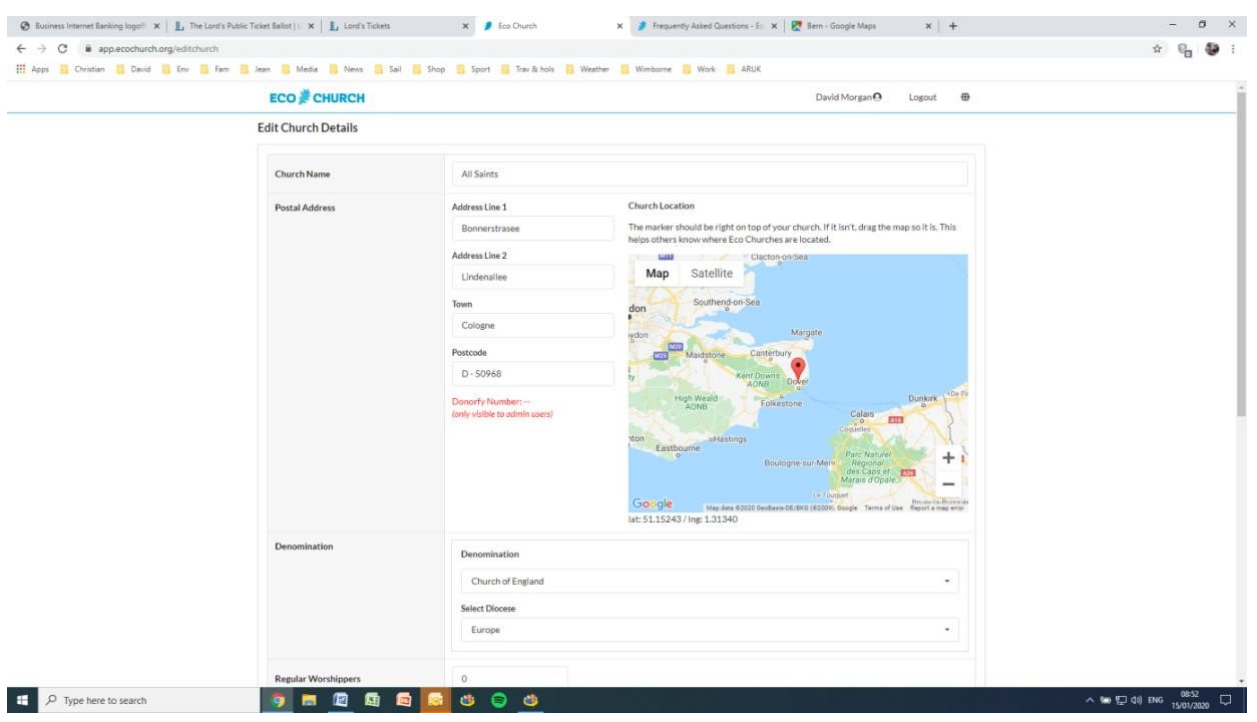

Now it is obvious that while the address is correct the map location is not!

So click on the minus sign (i.e. **-**) sign to zoom out (maybe two or three times) and then drag the map background so that the big red marker in the centre of the map is located exactly over your church building (i.e. where you meet) – note: the address is where any post would be sent. It should look like this screen below:

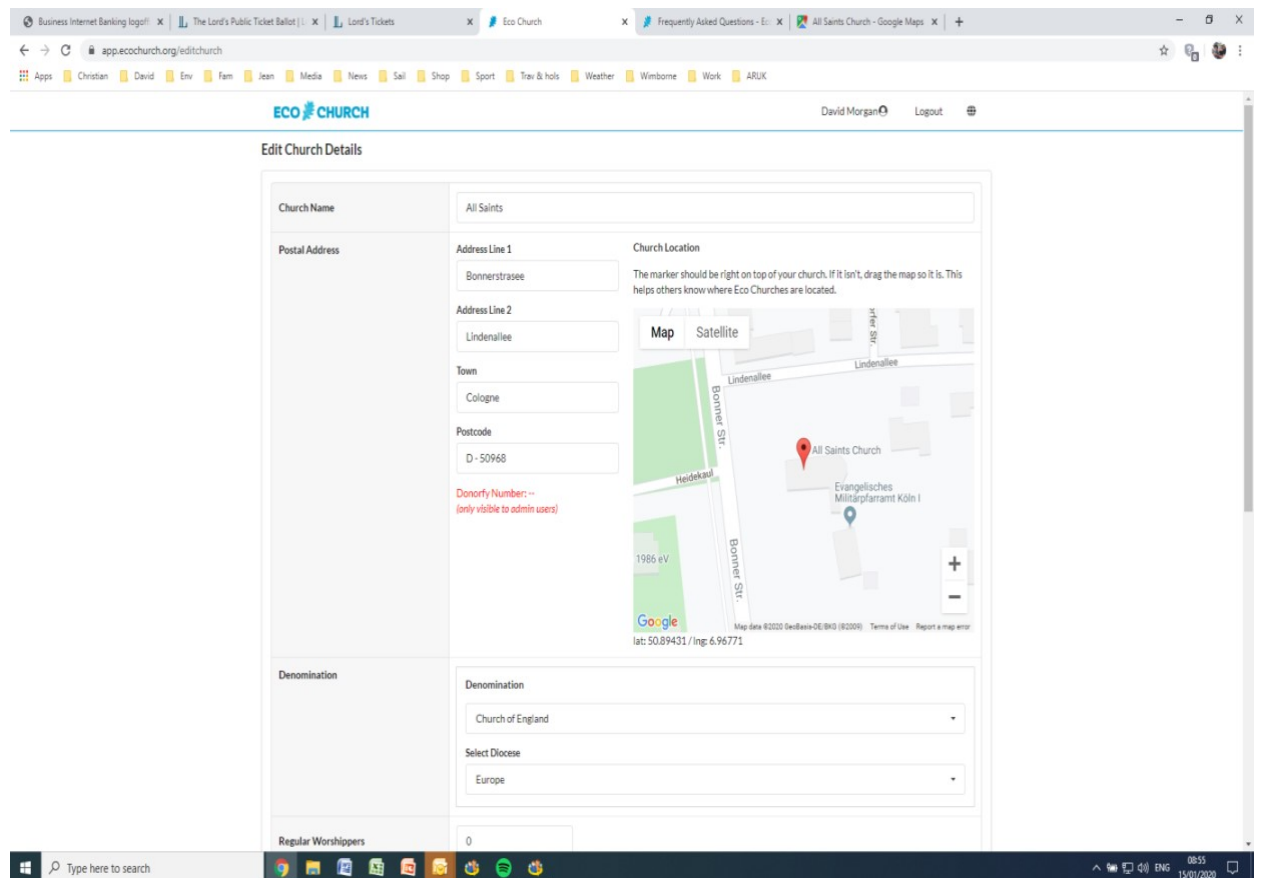

7. Finally hit the Blue button **save changes** and the task is completed.

## **Part 2. Joining the church (subsequent church members)**

Once the church is created, for subsequent individuals the process is much simpler.

As a result the instructions in the video should be followed – i.e. register user and start to register church by clicking on name at top of screen and selecting profile. This will open the page below

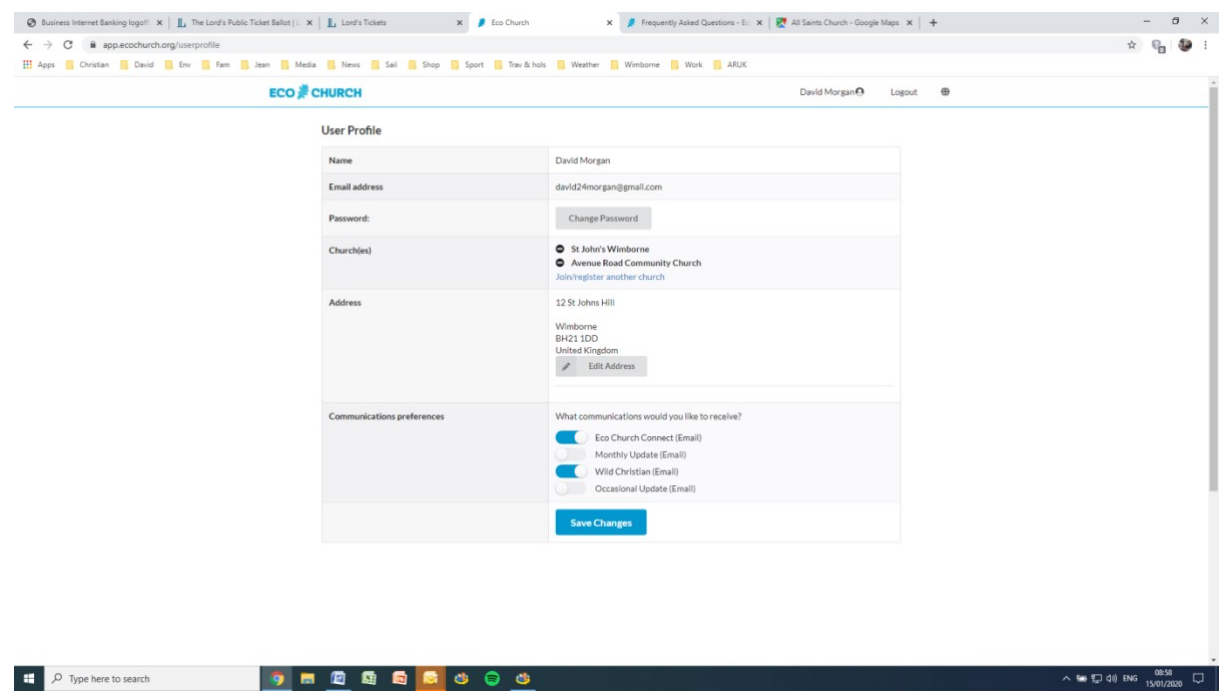

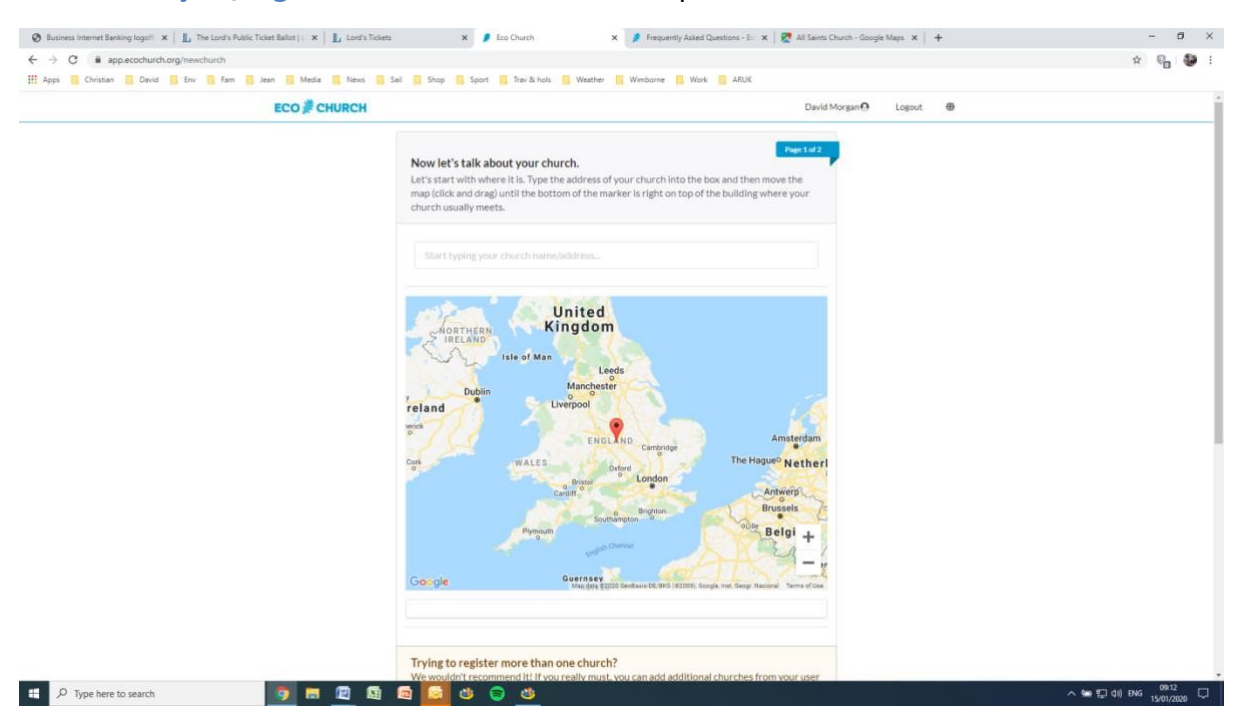

## Click on the **join/register a church** link and it will open the screen below

The screen says to enter the church name and address, unfortunately it only works for UK! So please drag the map background so that the red marker is located close to the location where your church meets and you should find that the church appears in the box below the map as in the screen below

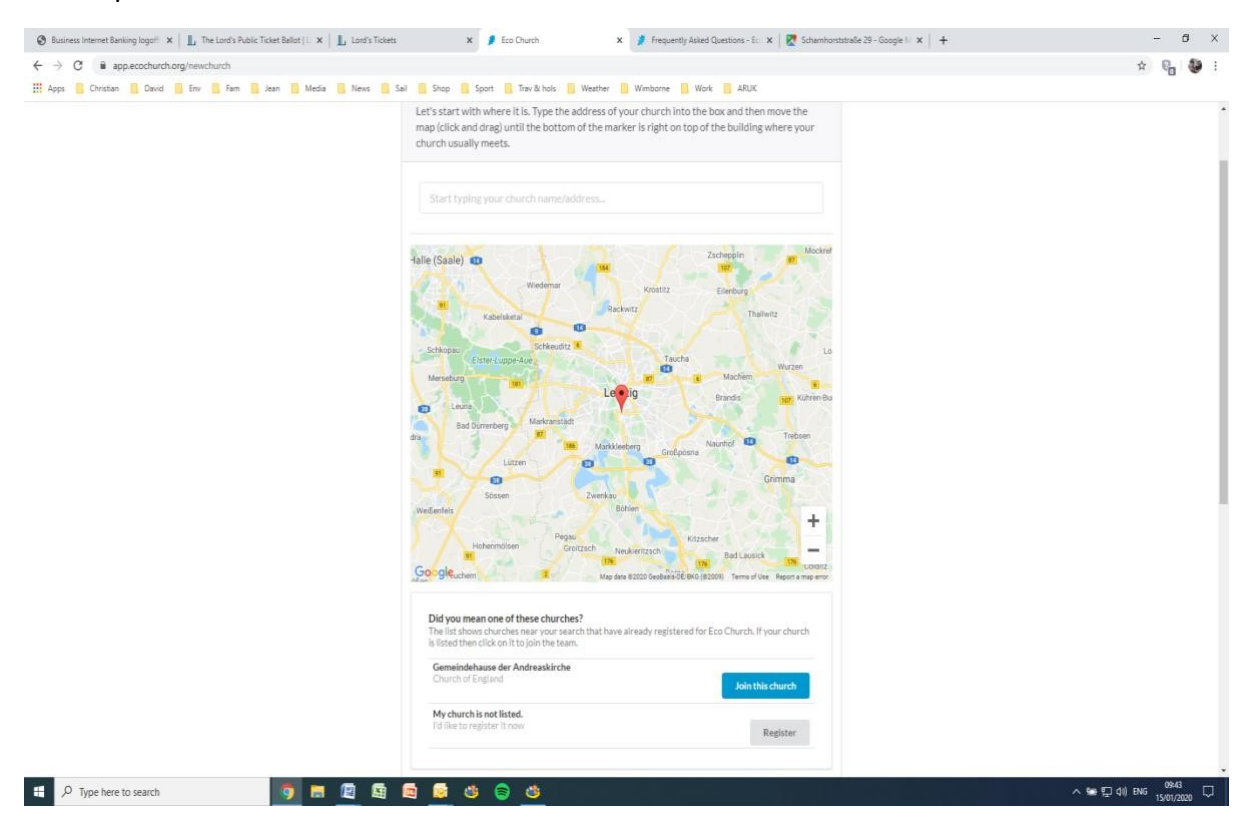

Click the blue button to join this church and then you can start a survey or modify an existing one.